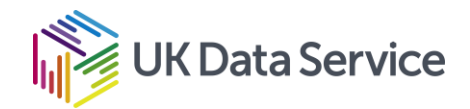

# Introduction to the Family Resources Survey: Instructions for accessing

## data

This document outlines step-by-step instructions for accessing the latest data from the Family Resources Survey (FRS).

Note: You need to be registered with the UK Data Service to access FRS data, visit our website for [information about how to register.](https://ukdataservice.ac.uk/help/registration/registration-login-faqs/)

## Visit the catalogue page

Go to the catalogue page for the [Family Resources Survey, 2020-2021.](https://beta.ukdataservice.ac.uk/datacatalogue/studies/study?id=8948)

On the catalogue page, click on 'Access data' on the right of the screen (see picture below).

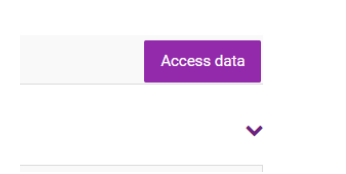

## Access Data

On the Access data page, select login if you are not already logged in. Follow the steps on the log-in page. Once logged in, you can add the dataset to your account. You then need to visit your account area to download the datasets.

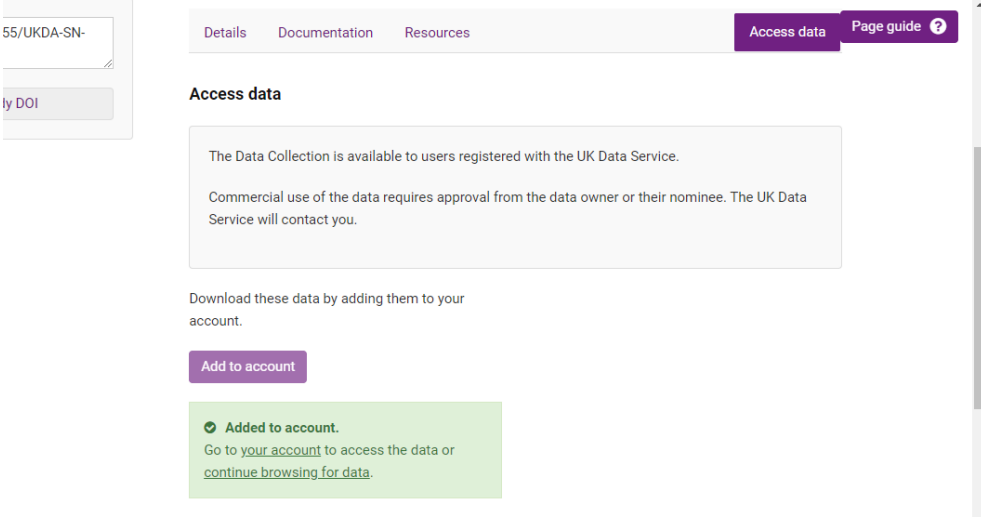

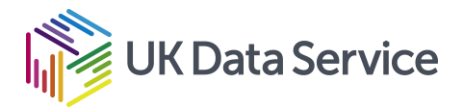

#### Access your account area

Go to your account area by clicking the 'your account' link that appears once you have added the data (You can also click on My account at the top of the webpage).

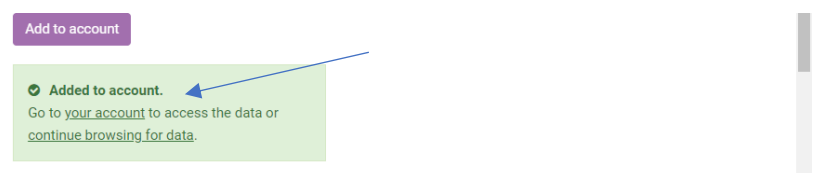

#### Assign data to project

In your account area and under Data, you should now have the dataset listed in the section 'Awaiting assignment to projects'. Select the dataset using the tick box and then select Add to project. (nb: the image shows the process in relation to a different dataset).

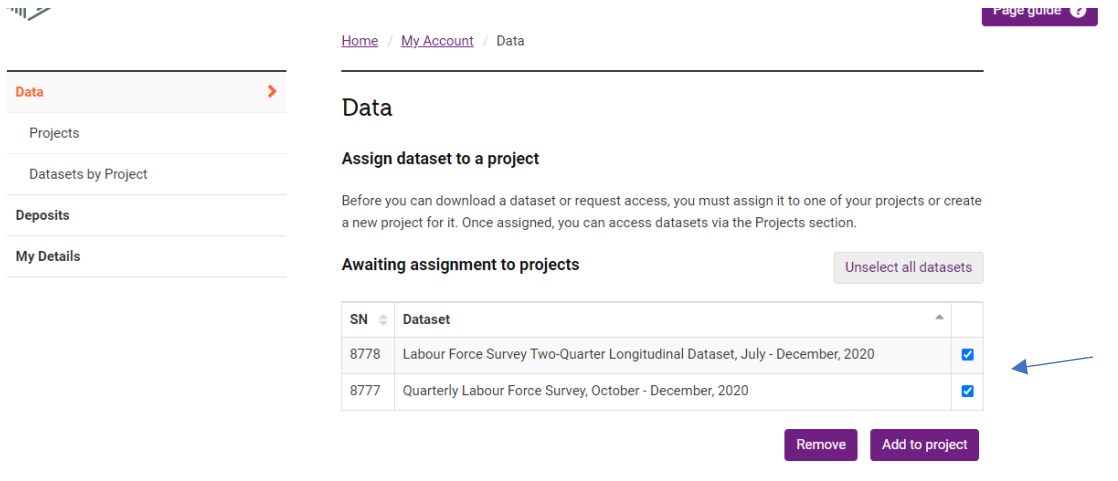

**Awaiting actions** 

You can create a new project or add to an existing project if relevant. For example, you can create a project called FRS workshop with type as non-commercial use. Add a few sentences to describe that you are downloading the data as part of a training course. You can add the data to the project.

## Download data in preferred format

With datasets added to the project, select using the tick box and select 'Download selected'. When asked to select the file type, select SPSS or Stata (we advise R users to read in either SPSS or Stata files, as these come with labels for categories of the variables). You will now have downloaded a zip file. To use, you will need to extract and save to an accessible location.

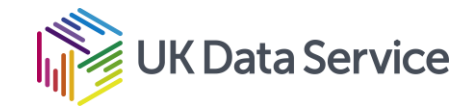

#### Find annual datasets using the series record

You can access all data from other years via the **Family Resources Survey series** [record.](https://beta.ukdataservice.ac.uk/datacatalogue/series/series?id=200017)

Click the Access Data button on the right and open the drop-down menu for the GN33283, Family Resources Survey 1993-.

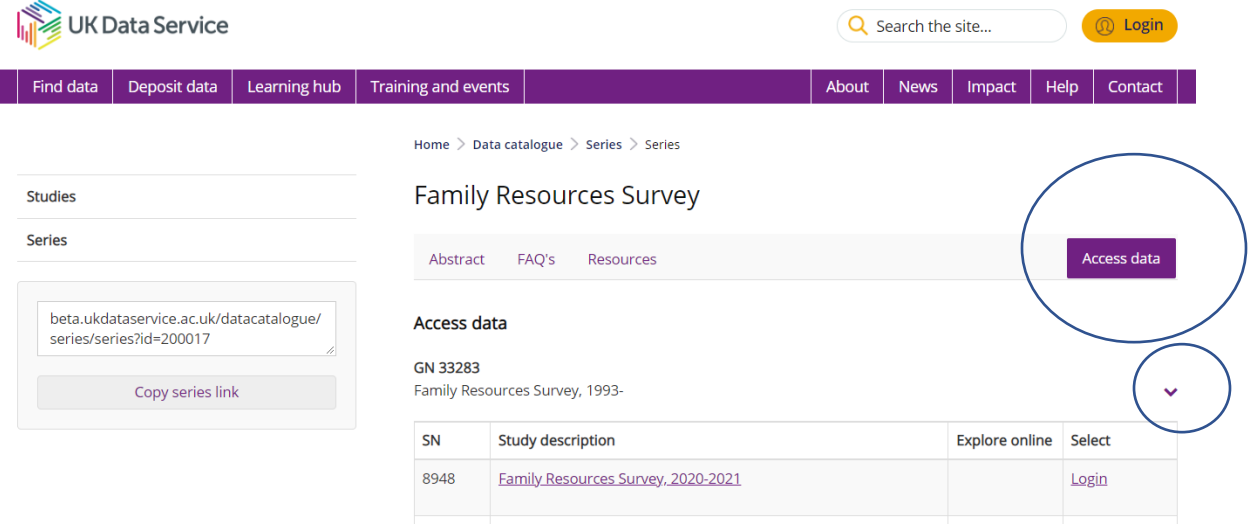

Click on the Title for the year you would like to access. This will take you to the catalogue page for the selected annual dataset.